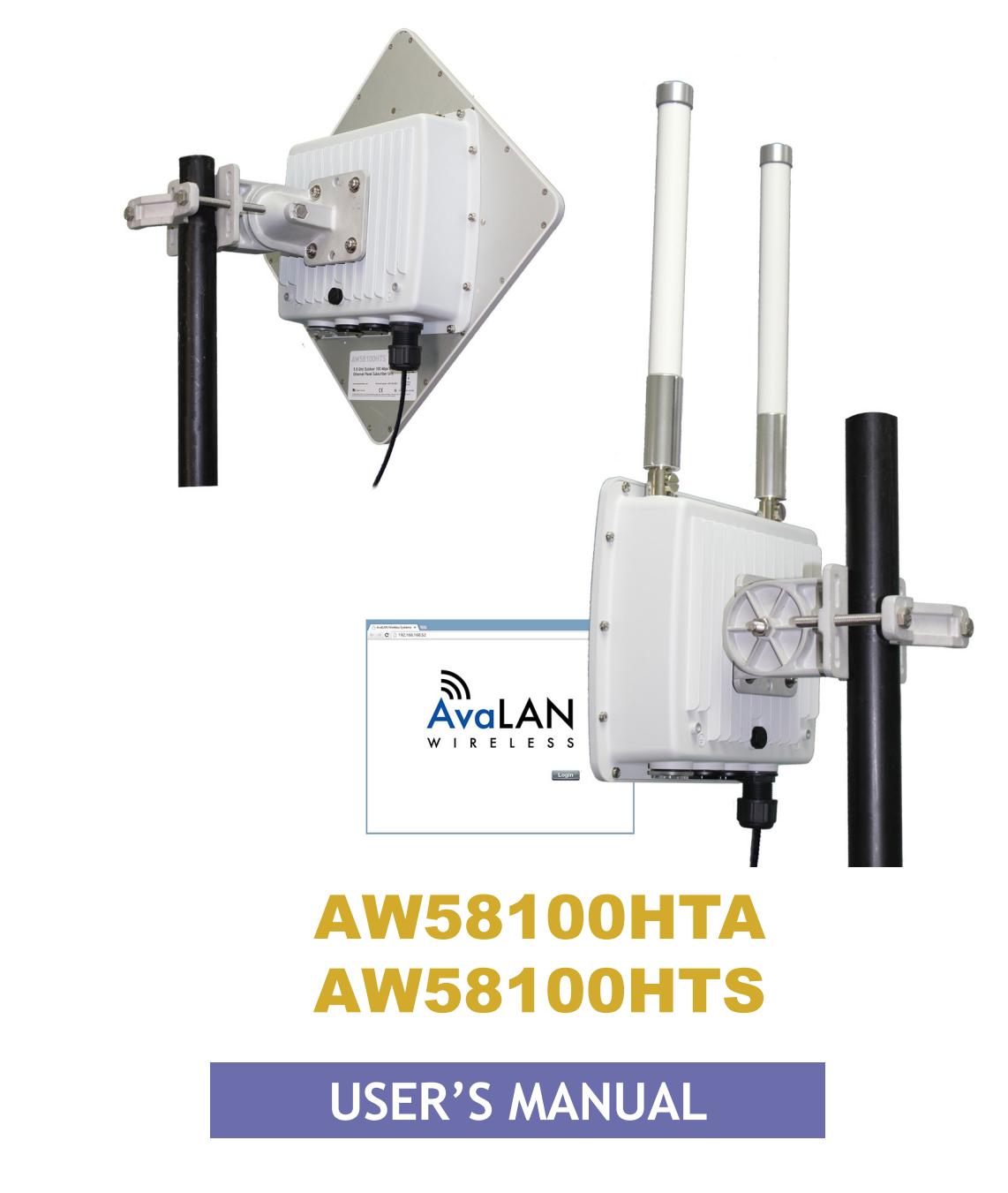

**5.8 GHz Outdoor 100 Mbps Wireless Ethernet Access Point and Subscriber Unit Radios**

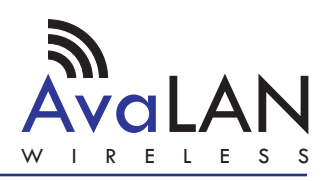

*Industrial-grade, long-range wireless Ethernet systems* 

The AW58100HTA is a radio with dual omnidirectional antennas. It serves as an Access Point (master) in a point-to-multipoint network. The AW58100HTS is a radio with a dual flat panel high gain directional antenna. Multiple AW58100HTS radios can serve as a Subscriber Units (clients) in conjunction with an AW58100HTA.

The AW58100HTA includes: The AW58100HTS includes:

- (1) AW58100HTA Access Point Radio
- (1) Heavy Duty Pole-mount Bracket
- (1) Power Over Ethernet Injector
- (1) 18 VDC power supply

(1) AW58100HTS Subscriber Unit Radio

- (1) Heavy Duty Pole-mount Bracket
- (1) Power Over Ethernet Injector
- (1) 18 VDC power supply

WARNING: The use of any antenna other than those provided with the product is forbidden in accordance to FCC rules CFR47 part 15.204. Professional installation is required for radio equipment with N-Type antenna connectors to ensure compliance with radio frequency output power. For compliance with health safety for radio energy exposure regulations, a minimum distance of 63 cm must be maintained between the antennae and the general public.

#### **Table of Contents**

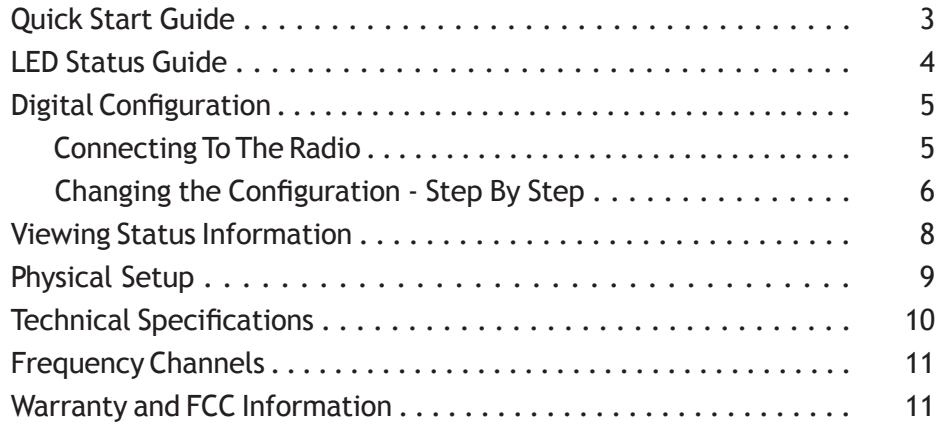

If you have any questions when configuring your AvaLAN system, the best place to get answers is to visit www.avalanwireless.com. You will also find the latest updates there. If more assistance is needed, send email to support@avalanwireless.com.

To speak to a live technician, please call technical support at the number below during normal business hours.

> © by AvaLAN Wireless Systems Inc. All rights reserved. Revision 6.26.2014 125A Castle Drive Madison, AL 35758

> > Phone: (650) 384-0000 Fax: (650) 249-3591

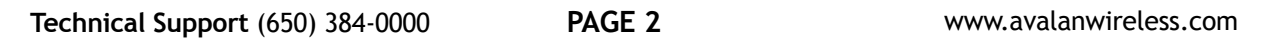

# Quick Start Guide

Step 1. Radios are Preconfigured out of the Box

Step 2. Mount Radios

Step 3. Align Radios

Step 4. Attach Cables

System Default: IP Address: 192.168.88.10 (Subscriber Unit) 192.168.88.12 (Access Point) Username: admin Password: password

### **Best Practices:**

1. Ensure clear visual path between radios before deployment

- 2. Test on bench before deployment
- 3. Networking Cable:
	- CAT 6 Shielded Outdoor Grade
	- For AW58100 maximum length 300 ft/100 meters

#### **Tools Needed:**

- ½ inch wrench
- Large Phillips head screwdriver
- Small flat screwdriver

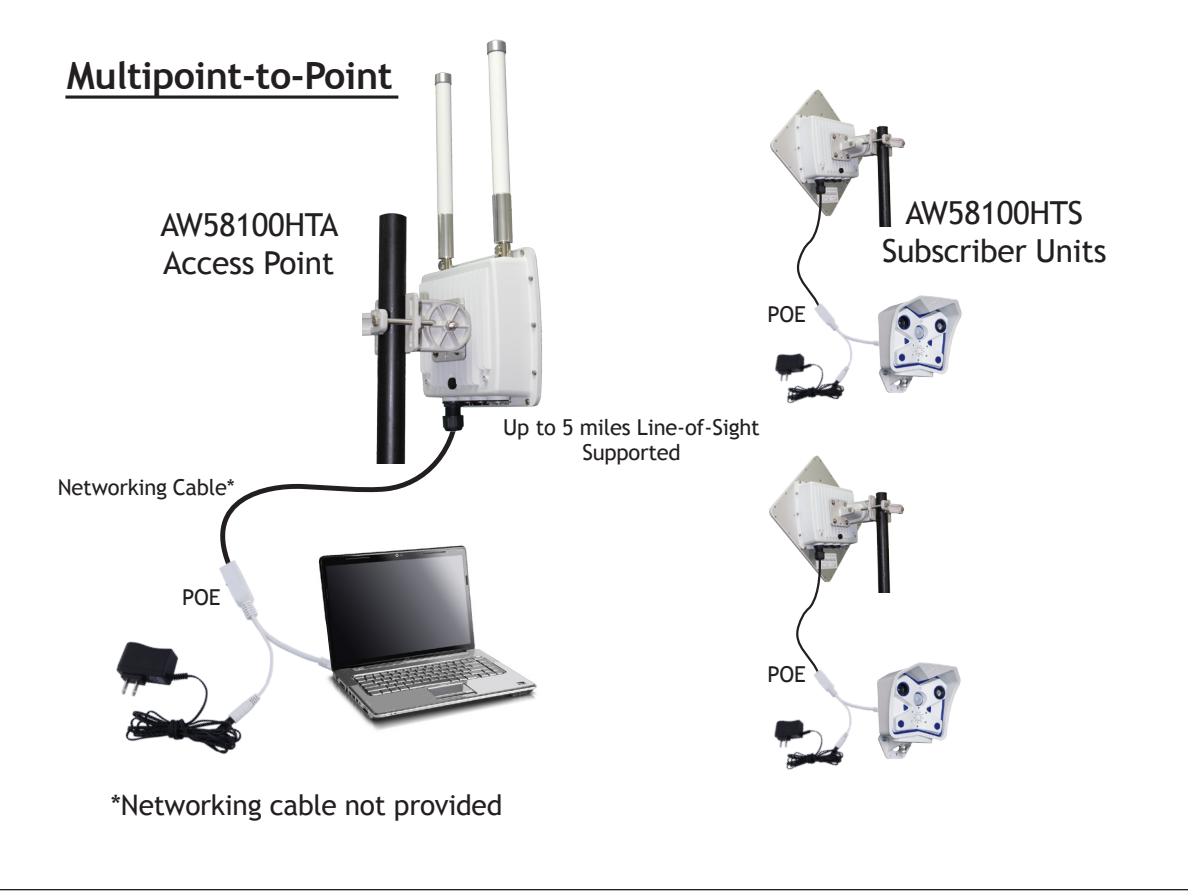

## LED Status Information

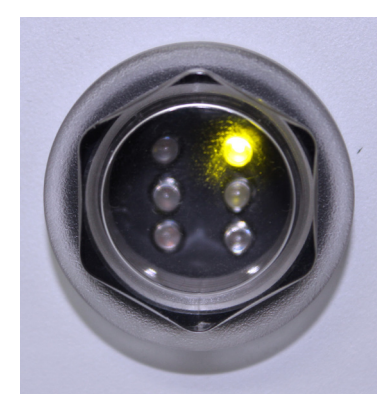

### **Access Point LED Guide**

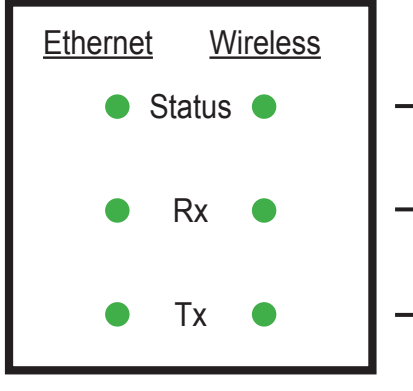

The wireless status light blinks slowly when the product is powered and is lit solid when it has a successful wireless connection. - This light will blink when receiving data This light will blink when transmitting data

### **Subscriber Unit LED Guide**

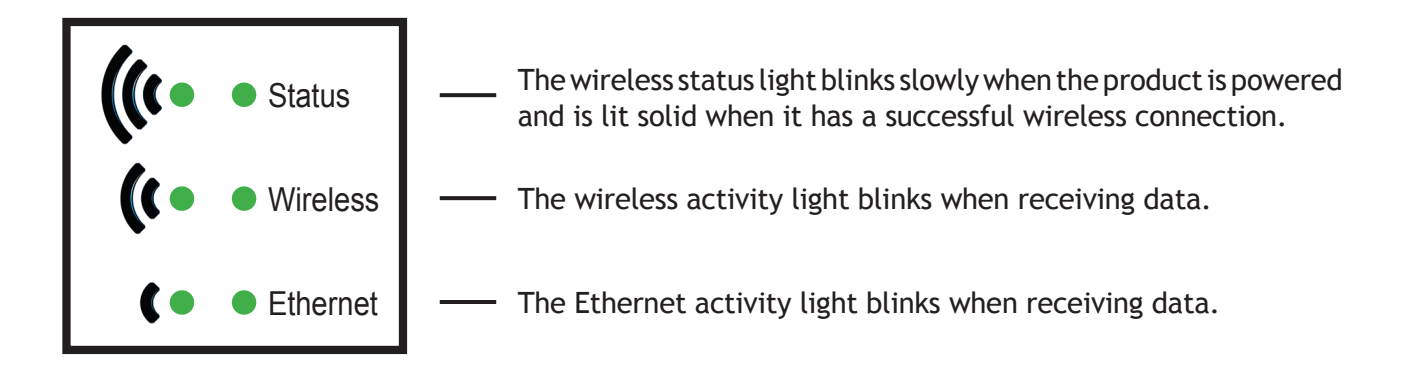

![](_page_3_Picture_77.jpeg)

# Digital Configuration

### **Connecting to the radio**

1. Digital configuration is done by means of the radio's built in browser interface. The unit should be powered on and connected at least temporarily to a network containing a computer that can run a conventional web browser.

2. Using your web browser, connect to the radio as described in the Quick Start Guide found earlier in this manual.

3. The initial page after a successful login is "Quick Set." The content of this page is somewhat different for the AW58100HTA Access Point and for the AW58100HTS Subscriber Unit.

4. Each page provides a menu on the left to navigate from section to section. The menu looks like this when its sections are expanded:

![](_page_4_Picture_83.jpeg)

Beware that certain actions may cause the web page to freeze. In most cases, this is because you are viewing a browser-cached version of the page and not the live one from the radio. Clear your browser cache and/or logout and log back in to recover. You are cautioned not to use the "back" button on your browser to attempt to move back to earlier pages. If you do, you will be logged out and will need to login again.

In the upper right of the page is a label that tells you the version of the web interface. If the version number is not the same as shown below, you might want to visit www.avalanwireless.com (the Downloads page under the Support menu) to see if a newer version of this manual exists before proceeding further.

### **Changing The Configuration - Step by Step**

Please be aware that if you change the IP Address or User Password and forget their new values, you have locked yourself out of the browser interface. The AW58100 runs self-diagnostics at boot-up and will auto-correct most system configuration errors. Prior to calling technical support, it is recommended to power cycle the radio and confirm that the problem remains.

In the event of a lost IP address, reboot the AW58100 to create a temporary IP address of 192.168.88.88 that can be used to access the radio to reset the user-defined IP address. This IP address expires after 3 minutes from reboot. In the event of a lost password, please contact AvaLAN technical support for assistance.

If you are changing parameters over the RF link (we do not recommend this), be sure to make the remote changes first because the link will be broken if the network name or Security Keys do not agree.

![](_page_5_Picture_110.jpeg)

- 1. Setting the IP Address and Subnet Mask, Gateway and Device Name:
	- In the upper right area of the Quick Set page are the data entry boxes for these parameters. They contain the current values.
	- A special notation is used for the IP Address and Subnet Mask: Use /x at the end of the IP Address to specify the subnet mask: /8 for 255.0.0.0, /16 for 255.255.0.0 and /24 for 255.255.255.0. Enter a new IP Address and subnet making sure you will be able to browse to the new address with your computer. Also, make sure that the new IP address is unique on your LAN.
	- The Gateway address should be specified if it is necessary to communicate with the radio through the Gateway. Your system administrator should have this value.
	- The Device Name is an arbitrary string and simply allows you to attach a human-friendly name to this specific radio.
	- Click "Apply Configuration" when you have entered new values. Nothing appears to happen, but you have been disconnected and will need to browse to the new IP Address to login again.

![](_page_5_Picture_111.jpeg)

- 2. Setting the User Password:
	- On the Main Menu at the left side of the browser window, click "System", then click "Password."

![](_page_6_Picture_78.jpeg)

- Enter the old password and the new password twice in the boxes indicated.
- Click the "Change" button.
- Log out and log back in to test.
- 3. Setting the Frequency, Network name and Encryption Key:
	- To set the Frequency, log in to the Access Point and on the quick start page a selection can be made.

![](_page_6_Picture_79.jpeg)

- The Network name is an arbitrary character string that must be set alike in all linked radios.
- The encryption key is a user specified character string.

![](_page_6_Picture_80.jpeg)

## Viewing Status Information

After configuring your AvaLAN radios and establishing links among them, you can use the browser interface to view status and troubleshooting Information. The initial "Quick Set" page will show whether the wireless link is operating and the current signal strength. For more comprehensive information, choose "Wireless" from the Main Menu at the left side of the window. The "Wireless" page leads to most of the useful status information.

![](_page_7_Picture_53.jpeg)

The table on the Interfaces tab provides a list of the interface processes running in this radio. If it is a Subscriber Unit, there will be only one, "Wireless\_Radio." If it is an Access Point, there will also be a WDS process running for each Subscriber Unit that is connected. These very long rows summarize the configuration details and current running status of the radio. You can click and drag in the heading row of the table to change the column width if part of the data is not visible.

![](_page_7_Picture_54.jpeg)

**Technical Support** (650) 384-0000 **PAGE 8** www.avalanwireless.com

# Physical Setup

1. Mount each unit securely using the mounting brackets provided or other means as necessary. Maximize lightning resistance by providing a strong DC ground connection to the metal housing.

![](_page_8_Picture_3.jpeg)

A. Assemble both bracket arms using the Rotator Bolt, a Large Lock Washer and the Hex Nut. Leave the bracket loose enough to rotate.

B. Use one of the following methods, or other methods necessary to seccure the bracket.

**Wide Pole Mounting:** Place the pole between the two large wedges of Bracket Arm A and the Pole Clamp Bar. Use the two Clamp Bolts to bind the bar and bracket to the pole. Use Large Washers and Lock Washers if needed. Leave the clamp loose enough to rotate.

**Narrow Pole Mounting:** Place the pole between the large wedge of the Bracket Arm A and the small wedge on the reversed side of the Pole Clamp Bar. Use the two Clamp Bolts to bind the bar and bracket to the pole. Use Large Washers and Lock Washers if needed. Leave the clamp loose enough to rotate.

**Wall Mounting:** Hold Bracket Arm A flush against the wall then drill four holes of roughly 3/16 inch diameter using the four corner holes of bracket as a measuring guide. If mounting on wood, simply use the Wall Mounting Screws to secure the bracket through its four corner holes and those that you have drilled. If mounting on drywall press Drywall Anchors into the drill-holes then do the same but instead screw into the anchors.

![](_page_8_Picture_9.jpeg)

C. Adjust the bracket apparatus so the square face of Bracket Arm B faces the direction of the device your radio will be communicating with. Then using a ½ inch wrench fully tighten all applicable components.

![](_page_9_Picture_1.jpeg)

D. Use a large Phillips head screwdriver to mount your radio to Bracket Arm B using the four Radio Mounting Screws. Use small washers and lock washers if necessary. Make sure that the orientation arrow on the back of the panel antenna faces upward so that the drainage hole is at the bottom of the radio.

E. Assemble the cable gland on the end of your RJ45 Ethernet cable(not provided). Then connect the cable to your radio's Ethernet port, and fasten the gland. The gland must be fully tightened to provide a waterproof seal.

2. The AW58100HTS units have dual directional flat panel antennas. It is important that the AW58100HTS antennas be pointed toward their Access Point AW58100HTA. Care should be taken to align the AW58100HTS panel antenna to provide the best performance. The HTS antenna performs best when the panel's face is aligned toward its partner. By browsing to the Access Point radio, you can see a graphical representation of signal strength received from each linked Subscriber Unit. Click the row in the table to display the graph for that particular unit. This information can be used to facilitate the aiming process.

3. Power is provided to the units by means of their Ethernet cables, allowing the power supplies to be located at convenient locations. The included power-over-Ethernet injectors (POE) provide the means for adding DC power to unused wires in the cable. Each radio is provided with a cable clamping device that allows an RJ45 plug on the cable to pass through and can be tightened down around the cable to provide a weatherproof seal.

![](_page_9_Picture_6.jpeg)

**Technical Support** (650) 384-0000 **PAGE 10** www.avalanwireless.com

![](_page_10_Picture_1.jpeg)

A. Connect the opposite end of your Ethernet cable to the Power over Ethernet Injector, and the RJ45 tail of the PoE to your network.

![](_page_10_Picture_3.jpeg)

B. Connect the PoE to your 18 VDC Power Supply and it to a standard 120 VAC outlet.

#### **Troubleshooting:**

#### **Power:**

- Check that the POE cabling matches illustration
- Check network connection on your switch and verify all RJ45 cables are plugged in properly
- Only use the POE injector supplied
- Ensure the 110VAC is providing clean and consistent AC power to the 18VDC power supply

#### **Signal Quality:**

- Ensure line of sight (LOS)
- Check signal strength in web interface (-40dB is excellent strength and –80dB is weak)

#### **Web Interface:**

- Plug RJ45 male side of POE directly in to computer and verify network status shows connected
- Verify the local computer's network settings are in the same IP subnet range as the radio

![](_page_10_Picture_86.jpeg)

# Technical specifications

![](_page_11_Picture_154.jpeg)

### Frequency Channels

![](_page_12_Picture_111.jpeg)

# Limited Warranty

This product is warranted to the original purchaser for normal use for a period of 360 days from the date of purchase. If a defect covered under this warranty occurs, AvaLAN will repair or replace the defective part, at its option, at no cost. This warranty does not cover defects resulting from misuse or modification of the product.

If you wish, you may purchase extended warranty for this product. AvaLAN's XTRa-Care Extended Warranty provides a two-year extension plus free overnight (Continental USA only) product replacement. Visit our website for more details.

# Regulatory Compliance

![](_page_12_Figure_8.jpeg)